## Magic Leap Assist

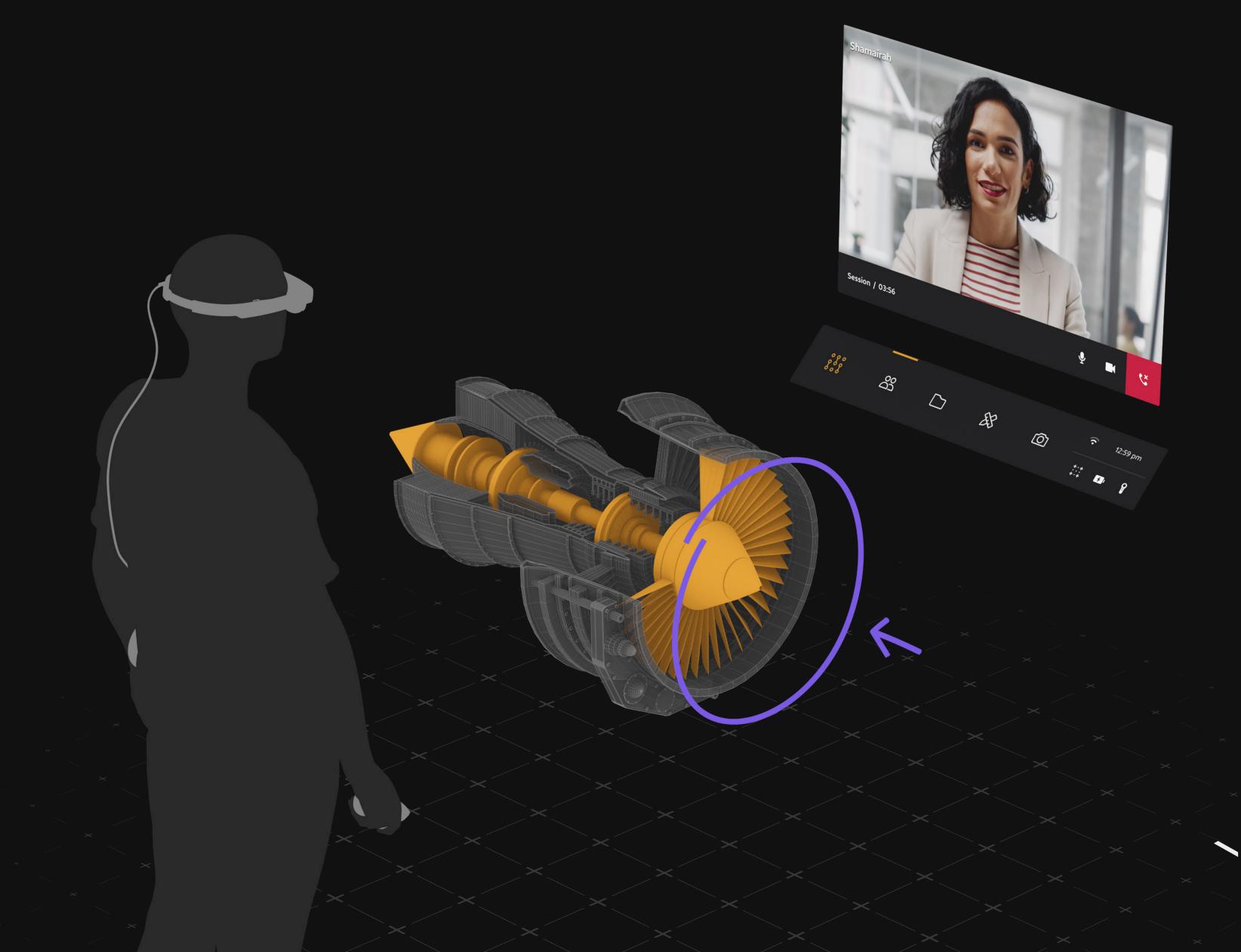

#### Let's get to work!

Assist is a cross-platform peer-topeer app that leverages AR-enabled remote assistance to increase the efficiency and accuracy of complex tasks across enterprise.

Each feature was designed to enable users to effortlessly exchange expertise and insights wherever they are located.

By harnessing cutting-edge AR tools and advanced file-sharing capabilities, it's possible to markup the real world and review 3D documents seamlessly. Assist can scale expertise and the reach of remote assistance.

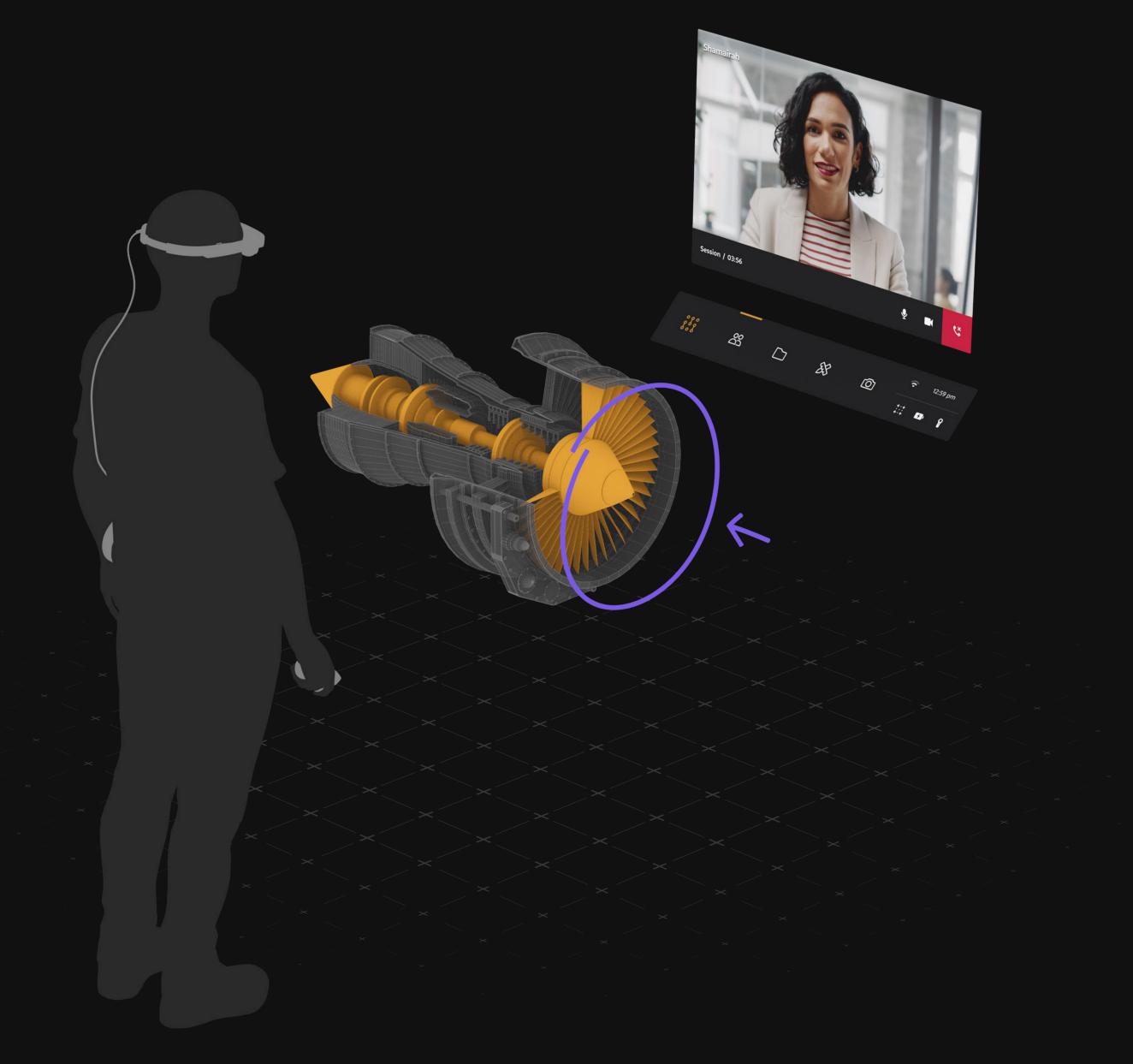

Magic Leap Assist Quick Start Guide

#### Setting up Assist

On Magic Leap 2:

To install the Magic Leap Assist device application, navigate to "Featured Apps" on the Home Menu of your Magic Leap 2 and follow the steps to install.

Note: Before installing, ensure the device is on the latest OS version, which you can check on the Magic Leap Hub.

#### On the web:

The Assist web application requires a desktop or laptop computer. Please open up a web browser and go to assist.magicleap.cloud to begin joining a session.

Tip: The Chrome browser is recommended for the best Assist experience.

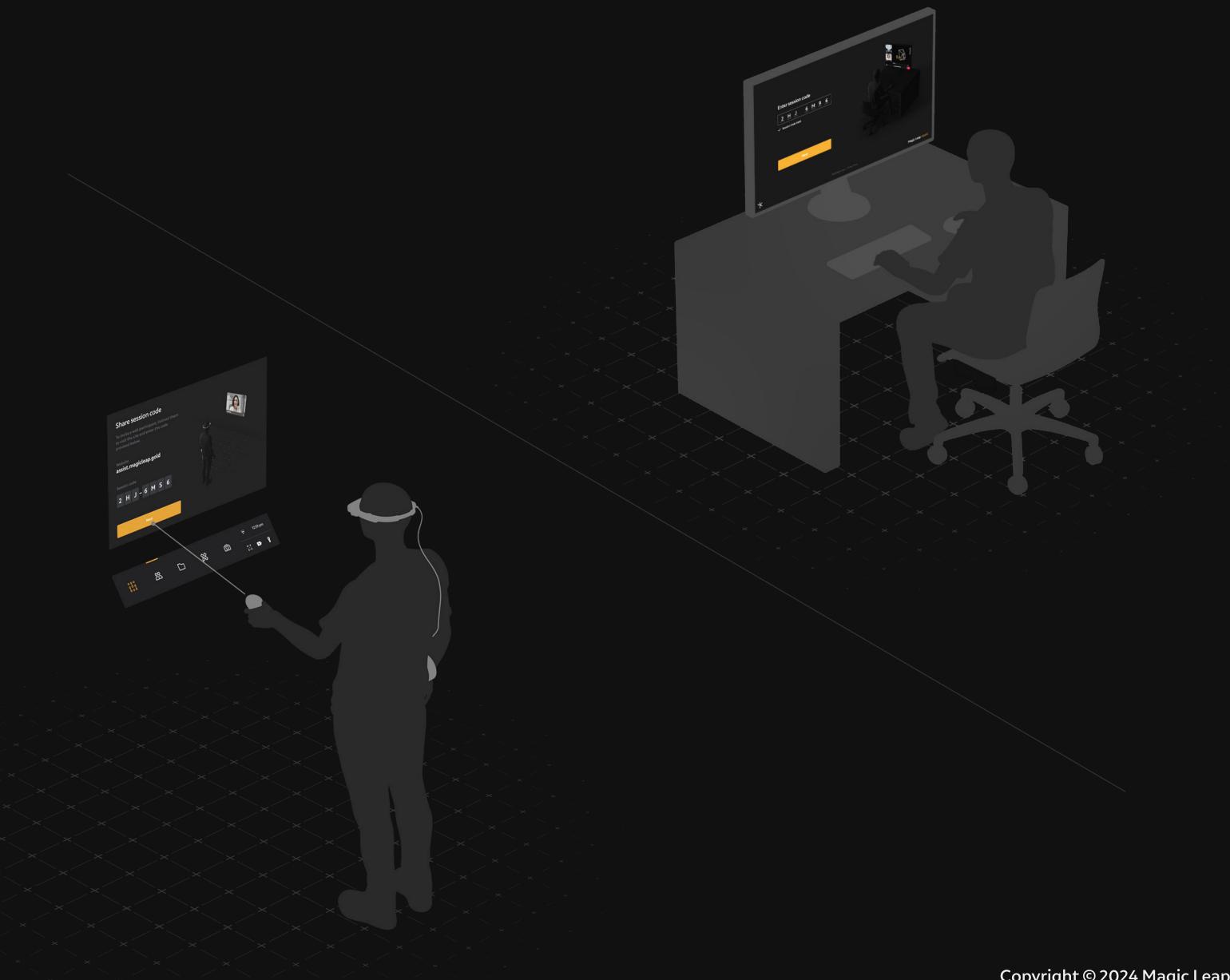

#### The Controller

Tip: Check out the Controller guide in the Assist ML2 app under 'Sample Assets' located in Files.

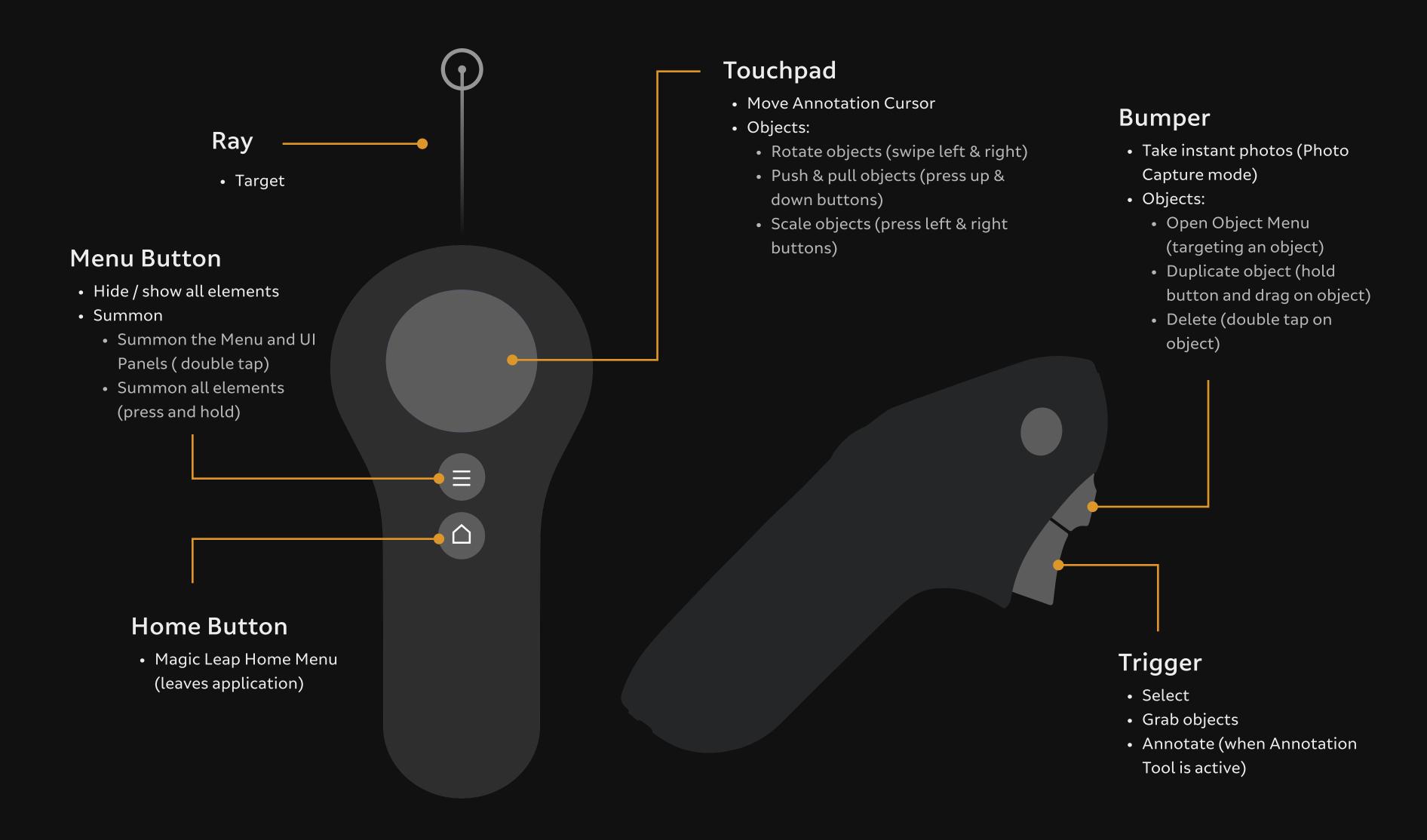

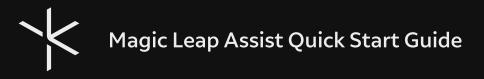

### Organize your workspace

The Assist workspace is designed for optimal flexibility. Menus, files, and objects can all "follow" your body, making your entire workspace a mobile experience. Conversely, individual elements can be placed and arranged in relation to the real world —creating a setup that suits your needs.

Tip: Use the Follow button below menu panels and files to change the behavior of the content in your space.

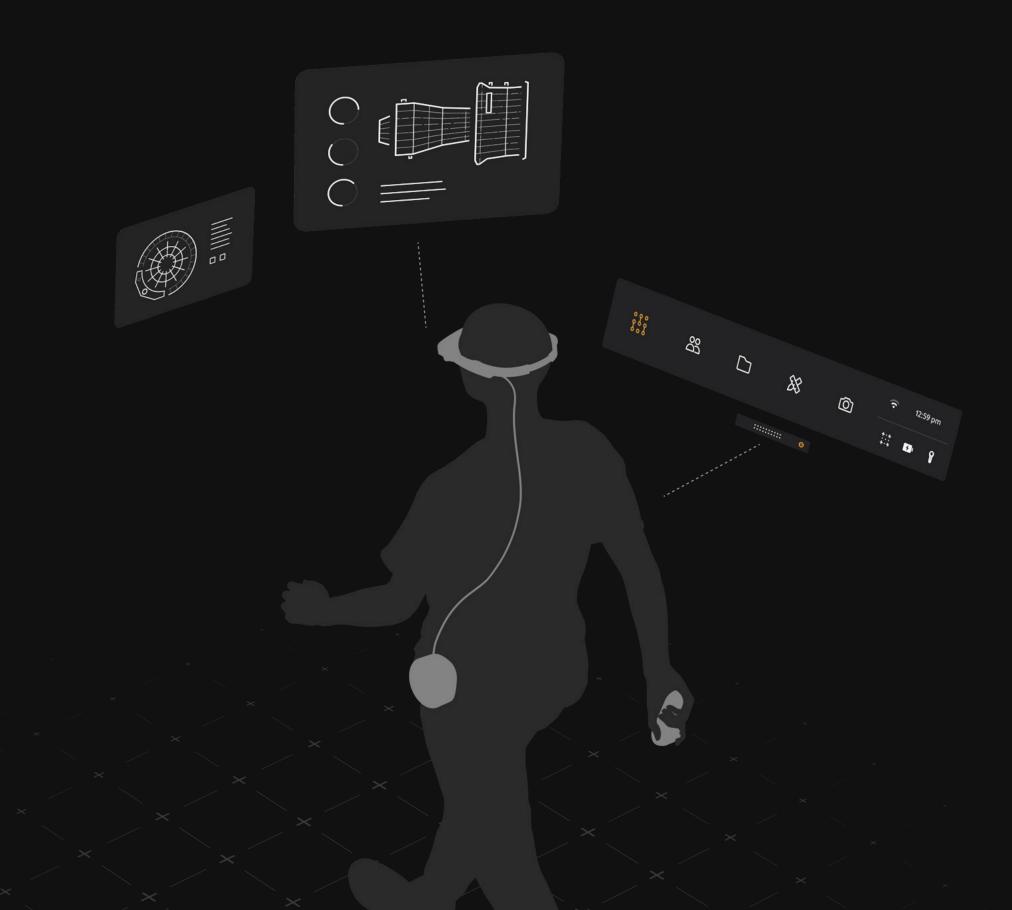

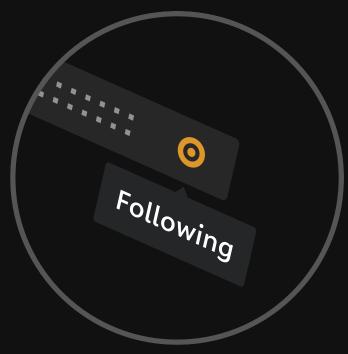

# Starting a session: Host or join a session

By simply sharing a Session Code, two participants can join a live session from a Magic Leap 2 headset and a web browser. On Magic Leap 2, begin hosting a live session by opening the Session panel and entering your name to generate a unique Session Code.

In the Assist web app, enter the Session Code to join the session.

Tip: Open the Assist web app at assist.magicleap.cloud.

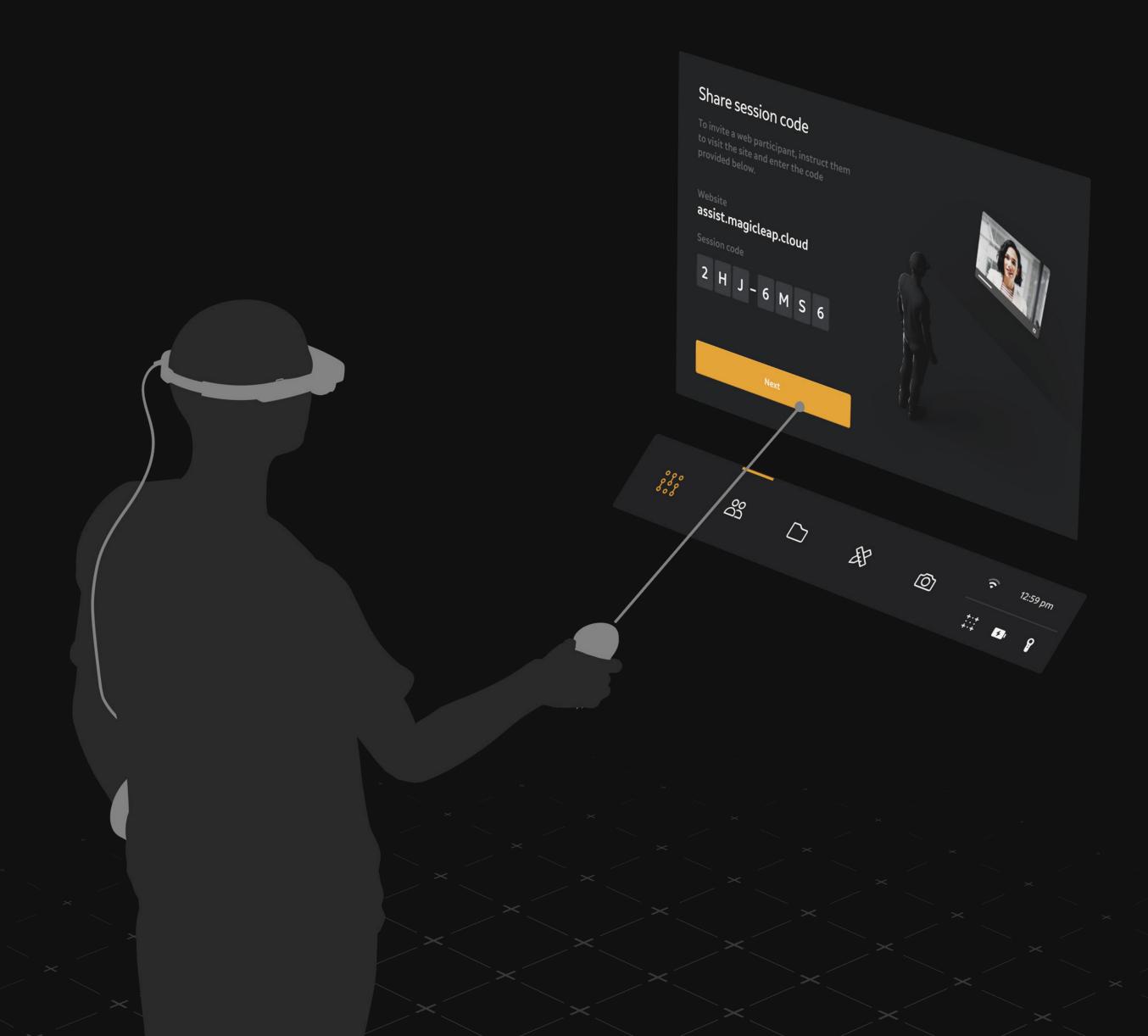

## Photo Capture: Share your work in real-time

Photo Capture enables instant photo taking and sharing of your immediate environment along with your AR content. Your photos are stored in the Files Folder for easy access and are instantly shared with the web participant in real-time for quick collaboration.

Tip: Use the in-view reticle to line up your photo before hitting the Bumper to capture it.

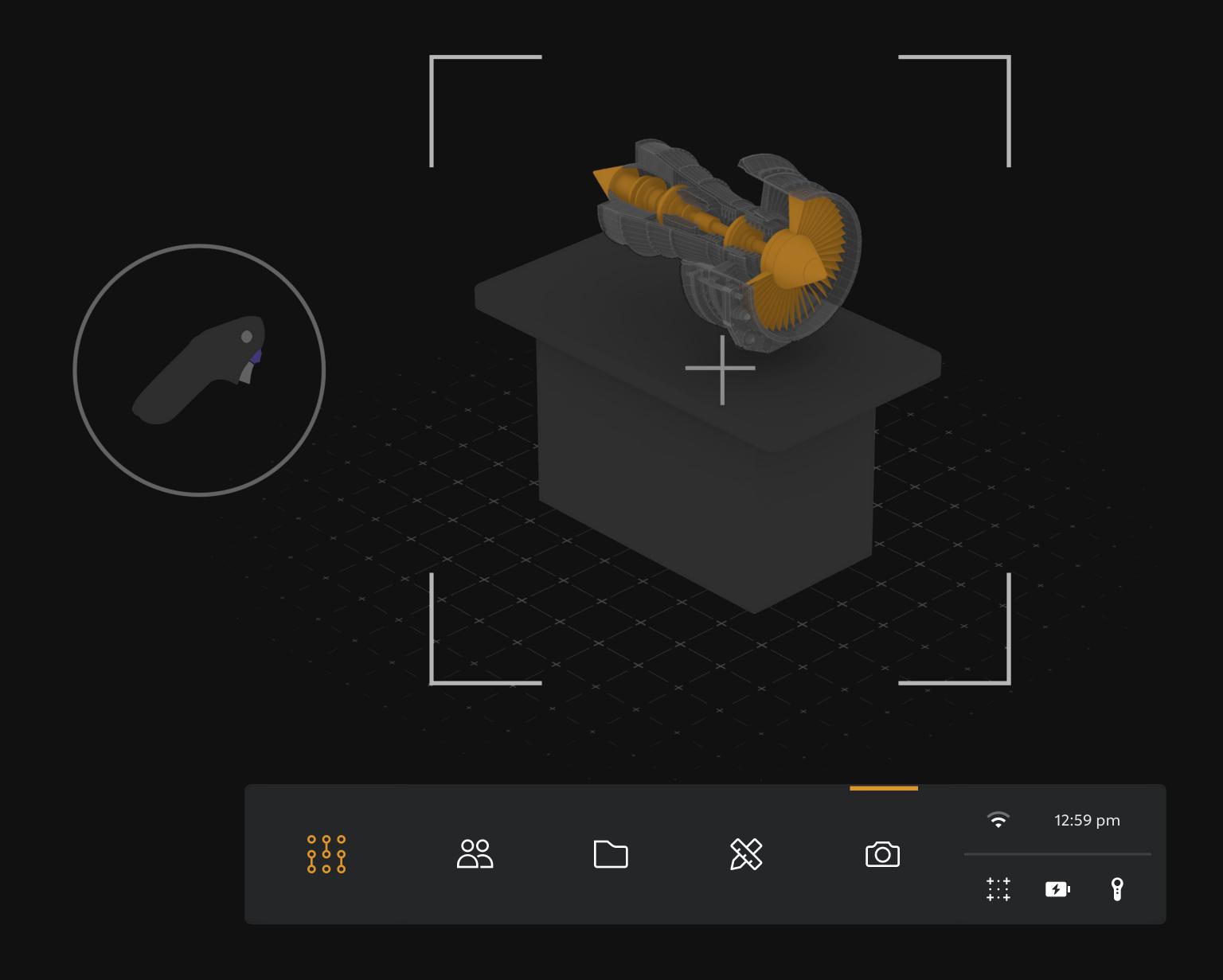

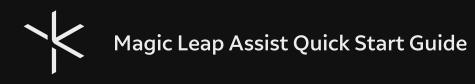

## Files: Collaborate with spatial content

Sharing digital files such as schematics, instructions, or 3D models can help solve problems in various environments.

Files can be moved, scaled, and rotated in AR, allowing them to align with the real world or to be overlayed onto physical objects and/or places.

Tip: Special 3D sample files can be disassembled, revealing their inner components to better understand their construction.

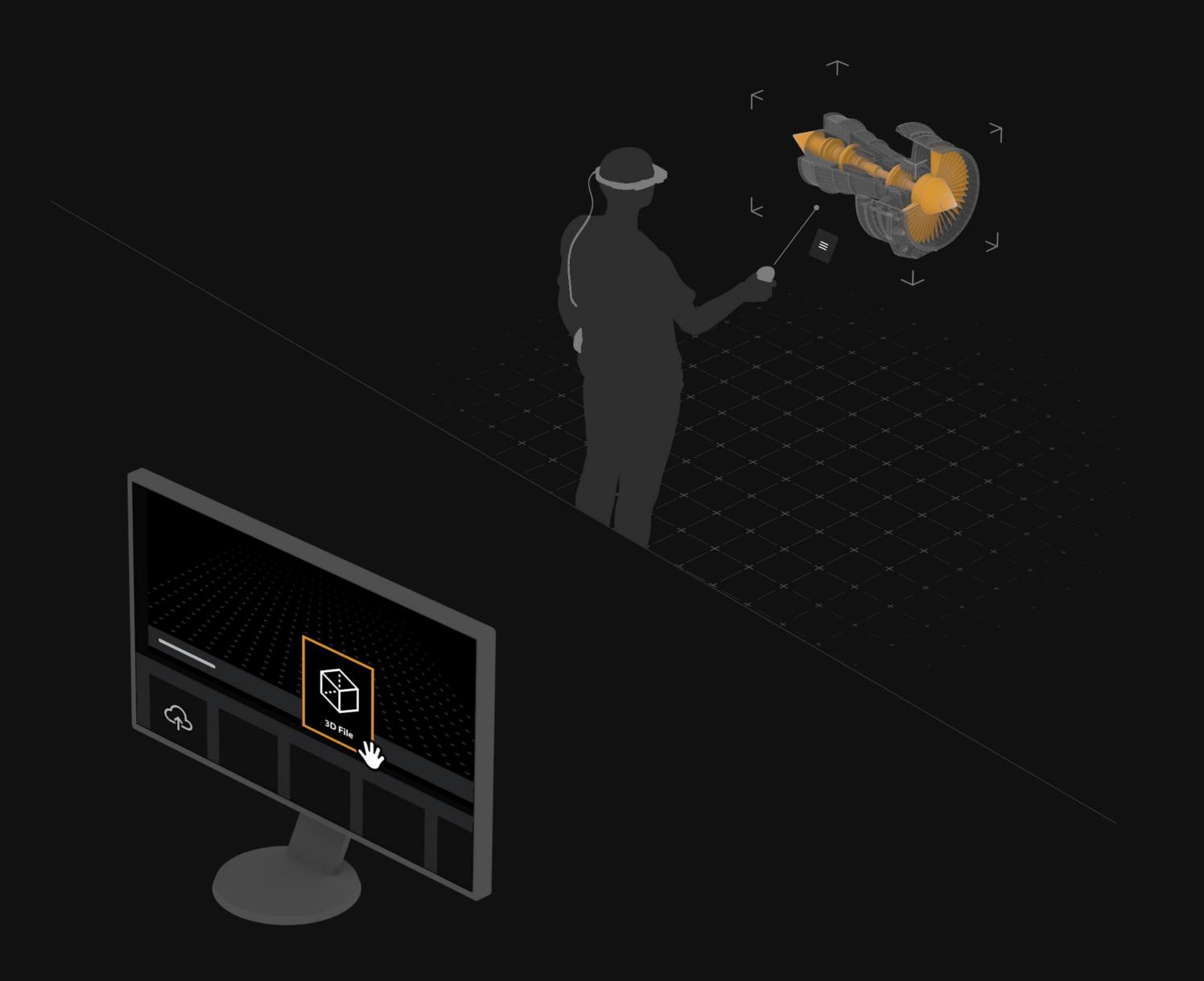

Magic Leap Assist Quick Start Guide Copyright © 2024 Magic Leap Inc.

### Annotate: Add notes and ideas

Collaborate and ideate seamlessly with Assist's Annotation Tools. This intuitive set of tools enables marking up spaces with drawings, pins and arrows. Access these tools via the Assist menu to start editing your environment with AR markup.

Tip: Both participants can use
Annotations to markup the real-world
and share notes and ideas.

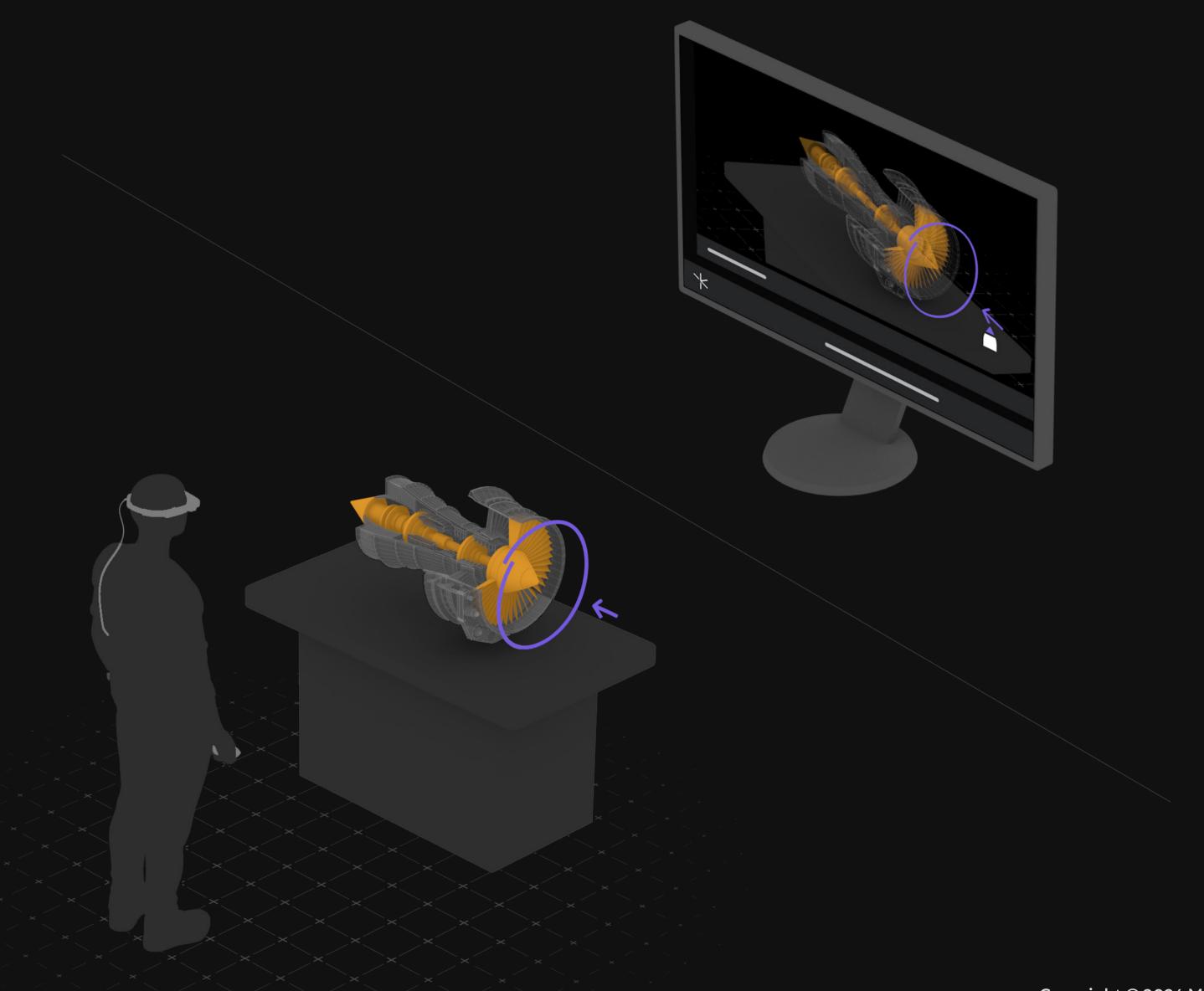

#### Screen Sharing: Communicate knowledge seamlessly

Experience seamless screen sharing from the web client to Magic Leap 2. Select any tab, window, or your entire desktop to share.

Screen sharing allows detailed documents to be vividly presented in the AR space, making knowledge transfer that much more accessible.

Tip: On Magic Leap 2, place a screen share panel anywhere in your real-world view for optimal viewing, or have it "follow" you in your workspace

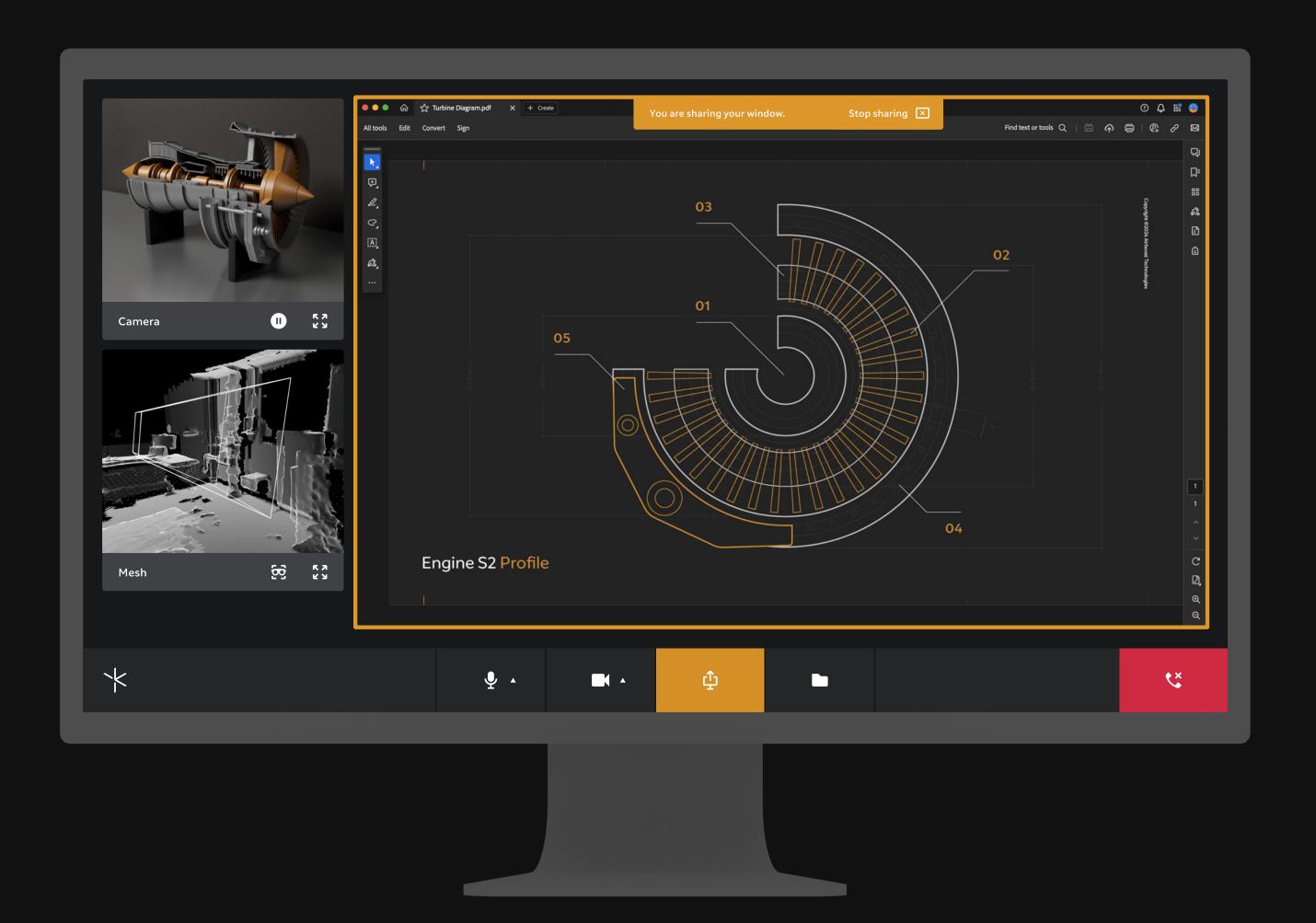

Magic Leap Assist Quick Start Guide

#### Learn More Online

View Assist's <u>online documentation</u> for full details on downloading and installing the application.

For questions, feedback or other inquiries, please visit us at <a href="https://www.magicleap.care">www.magicleap.care</a>

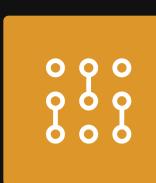

### Magic Leap Assist

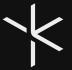

Magic Leap Assist Quick Start Guide